**5.** Відкриваємо Plickers на свому ґаджеті (смартфон або планшет) та синхронізуємо дані зі своєї сторінки.

 Для цього тиснемо значок  **6.** Обираємо клас. З'являється список

запитань.

**7 .** Обираємо запитання.

 **8.** Натискаємо значок камери. Направляємо камеру заднього виду на картки, які підняли учні. На екрані ґаджета видно учнів, що тримають картки, а зверху прямокутники

прізвищами самих учнів .

 Коли камера «зловить» картку учня, то на фоні самої картки з'явиться прямокутник із прізвищем цього учня, а у списку

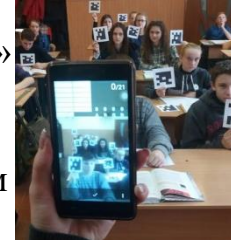

прізвищ прямокутник зафарбується червоним (неправильно), або зеленим (правильно) кольором.

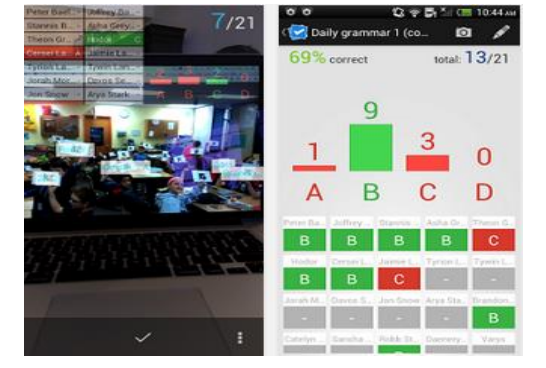

**9. Отримуємо результати учнів.**

Maki npocmi ma зрозумілі кроки потрібно зробити, щоб розпочати Pobomy 3 Plickers. **Рекомендую** спробувати!

> Буклет підготувала: Гребенюк Т.В. учитель української мови та літератури ЗОШ І-ІІІ ступенів №3 м. Жмеринки

Використання тестової **ОНЛАЙН СИСТЕМИ Plickers** на уроках plickers української літератури

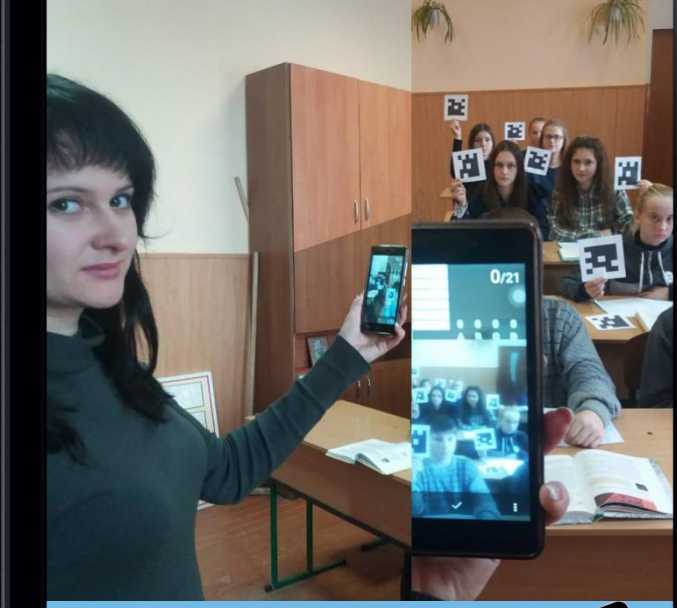

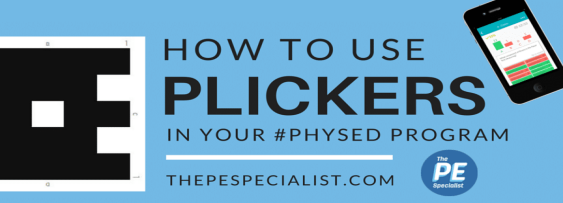

## **Що потрібно для роботи з Plickers?**

1. Один смартфон, або планшет для вчителя під керуванням [iOS](http://itunes.apple.com/us/app/plickers/id701184049?mt=8) або [Android](http://play.google.com/store/apps/details?id=com.plickers.client.android) з встановленим застосунком **Plickers.**

2. Набір карток з QR-кодами.

3. Проектор (або ноутбук) з відкритим сайтом Plickers у режимі LiveViev.

## **Щоб почати роботу із застосунком, потрібно:**

1. Зареєструватись на офіційному сайті<https://www.plickers.com/>

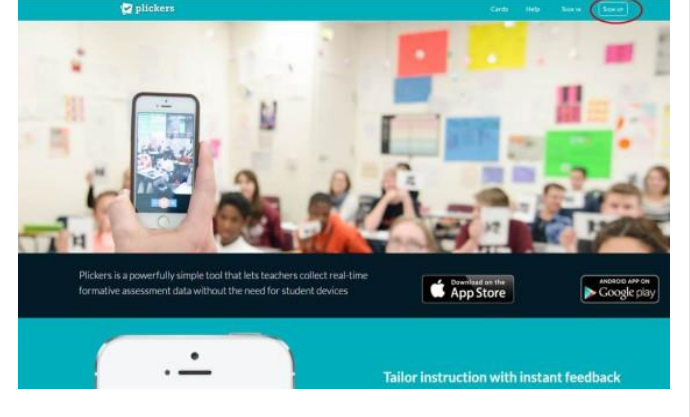

D plickers Sign Up

Зареєструвавшись, скористайтесь вкладкою ДОПОМОГА (HELP), на якій знайдете розділи з відео та презентаційним матеріалом, щодо налаштування та роботи в даній системі

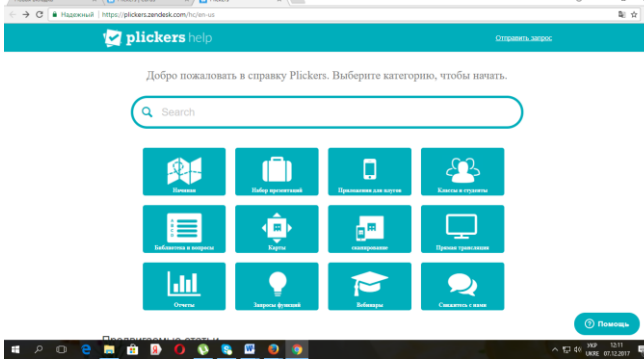

2. Скачати з головної сторінки однойменний додаток для свого планшета / смартфона. (Для ґаджета під керуванням iOS – з AppStore, під керуванням Android – з GooglePlay). Встановити Plickers на планшет, або смартфон.

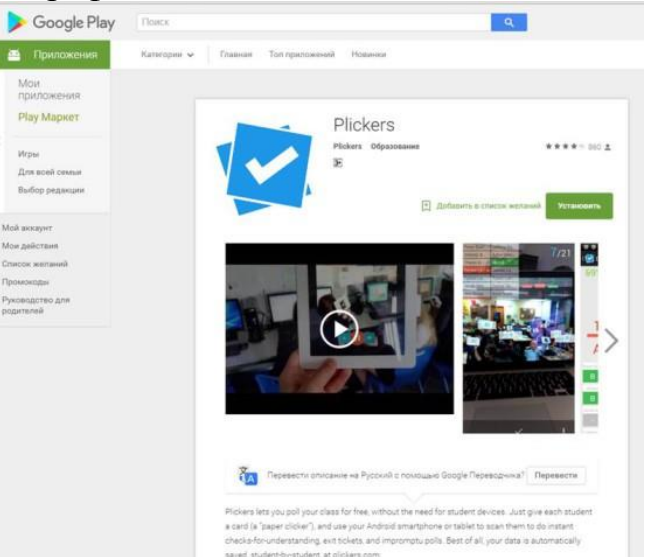

 3. На своїй сторінці у Plickers (офіційний сайт) створити класи, у класах записати учнів. Кожен учень отримає свій унікальний номер,

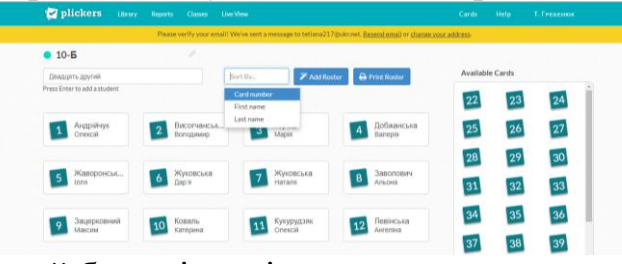

який буде відповідати номеру картки.

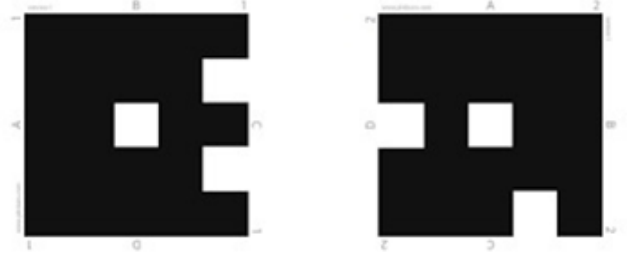

4. У вкладці **Library** (**Бібліотека**) створюємо папки, у папках запитання.

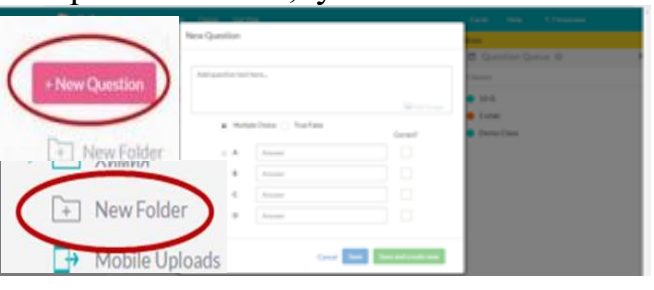

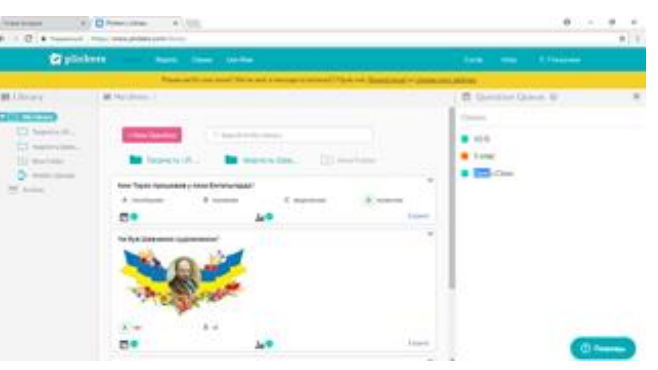